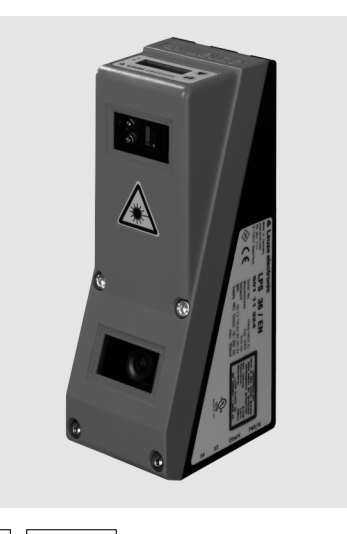

 $\overline{1}$ 

de 07-2014/06 50111079-03

de 07-2014/06 50111079-03

200 … 800mm

- Ę  $18 - 30V$ 百 古  $\underline{DC}$ **ETHERNET**
- Lichtschnittsensor für die Objektvermessung
- Abgeglichenes System
- Messbereich: 200 … 800mm
- Messzeit: 10ms
- Länge der Laserlinie: max. 600mm
- Messdatenübertragung über Fast Ethernet
- Messwertanzeige in mm auf OLED-Display als Ausrichthilfe
- Inkrementalgeber-Eingang optional
- Bis zu 376 Wertepaare (x,y) entlang der Laserlinie
- Bis zu 16 Inspektionsaufgaben
- Aktivierungseingang, Triggereingang, Kaskadierausgang

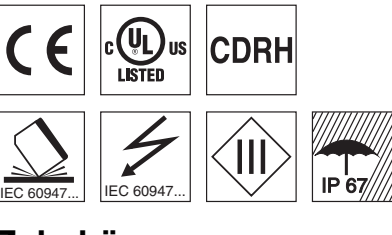

# Zubehör:

- (separat erhältlich)
- Befestigungs-System BT 56, BT 59
- Kabel mit Rundsteckverbindung M12 (K-D …)
- **•** Konfigurationsspeicher K-DS M12A-8P-0,75m-LxS36-CP

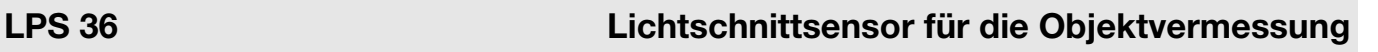

## **Maßzeichnung**

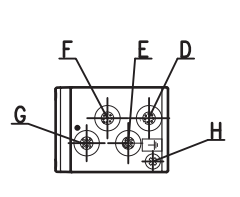

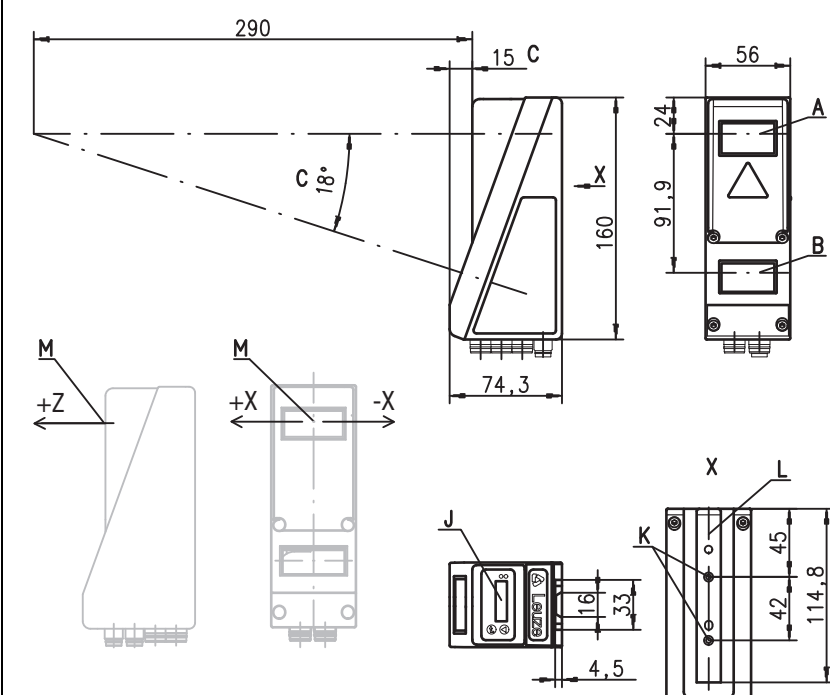

- A Sender
- B Empfänger
- C optische Achse
- D X1: Stecker M12x1, 8-polig, A-kodiert
- E  $X2$ : Buchse M12x1, 4-polig, D-kodiert<br>
F  $X3$ : Buchse M12x1, 8-polig, A-kodiert
- F X3: Buchse M12x1, 8-polig, A-kodiert (nur LPS 36/EN)
- G X4: nicht verwendet (Blindstopfen)
- **H** PE-Schraube<br>**J** OLED-Display
- OLED-Display und Folientastatur
- K Gewinde M4, 4,5 tief
- L Aufnahme für Befestigungssystem BT 56 / BT 59
- M Nullpunkt und Orientierung des Koordinatensystems für die Messdaten

## Messbereich, typisch

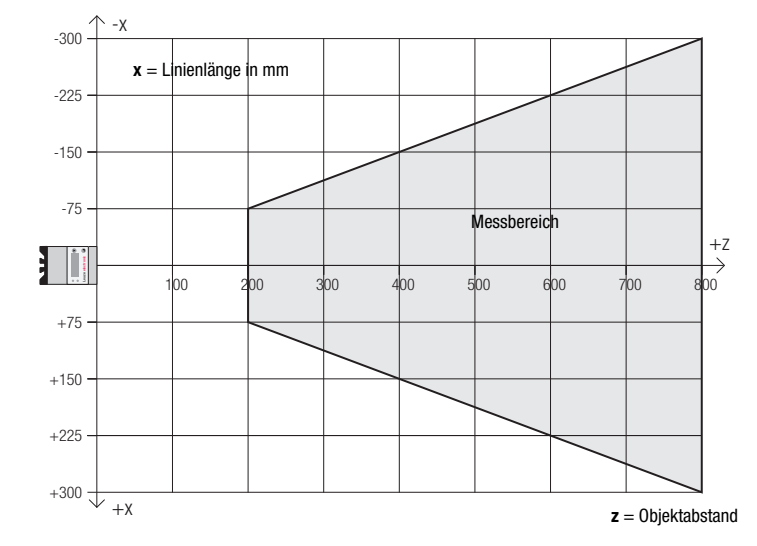

ਰੋਸਵ

# **△ Leuze electronic**

# Tabellen

LPS 36

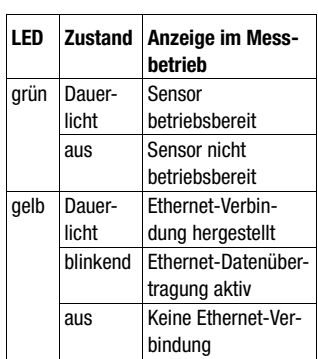

## Diagramme

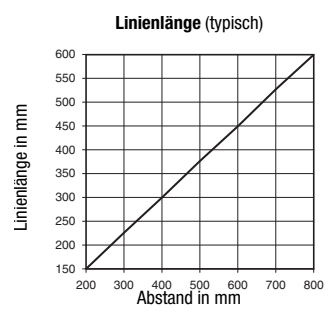

**Auflösung** (typisch)

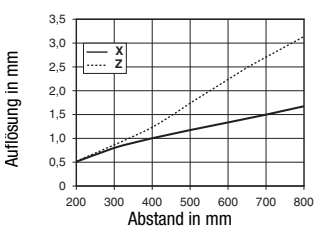

## Hinweise

#### **Bestimmungsgemäße**

- **Verwendung beachten!**
- Das Produkt ist kein Sicherheits-Sensor und dient nicht dem Personenschutz.
- Das Produkt ist nur von befähigten Personen in Betrieb zu nehmen.
- Setzen Sie das Produkt nur entsprechend der bestimmungsge-
- mäßen Verwendung ein.

### Aufwärmzeit:

Der Lichtschnittsensor hat nach einer Aufwärmzeit von 30 min die für eine optimale Messung erforderliche Betriebstemperatur erreicht.

#### Encoder-Interface (LPS 36/EN):

24V single ended (A+, B+) oder 5V differentiell (A+/A-, B+/B-) Stromaufnahme max. 140mA, Pulsfrequenz max. 300kHz

#### Lichtquelle<br>Wellenlänge 658nm (sichtbares Rotlicht)<br>< 8mW Max. Ausgangsleistung  $\langle 8 \text{m} \rangle$ <br>Pulsdauer 3ms Pulsdauer<br>Laserlinie 600x3mm bei 800mm Fehlergrenzen (bezogen auf Messabstand)<br>Auflösung in Richtung x<sup>2</sup> Auflösung in Richtung x 2) 1 … 1,5mm Auflösung in Richtung z 2) Linearität in Richtung z 3) Wiederholgenauigkeit in Richtung z 3) ≤ 0,5% 1 … 3mm ≤ ±1%  $S/W-Verhalten (6... 90% Rem.) \leq 1%$ **Zeitverhalten** Messzeit 10ms<br>Bereitschaftsverzögerung bereitschaftsverzögerung ca. 1,5s Bereitschaftsverzögerung Elektrische Daten Betriebsspannung  $U_B$ <sup>4)</sup> Betriebsspannung U<sub>B</sub> <sup>4)</sup> 18 … 30VDC (inkl. Restwelligkeit)<br>Restwelligkeit ≤ 15% von U<sub>B</sub> Leerlaufstrom ≤ 200mA Ethernet-Schnittstelle<br>Schaltausgänge Schaltausgänge 1 (Betriebsbereit) / 100 mA / Push-Pull 5) auf X1 1 (Kaskadierung) / 100 mA / Push-Pull 5) auf X1 Eingänge 1 (Trigger) auf X1 1 (Aktivierung) auf X1<br> $\geq$  (U<sub>B</sub>-2V)/ $\leq$  2V Signalspannung high/low **Anzeigen**<br>LED grün LED grün Dauerlicht betriebsbereit aus keine Spannung LED gelb Dauerlicht<br>
blinkend blinkend Ethernet-Datenübertragung akt blinkend Ethernet-Datenübertragung aktiv keine Ethernetverbindung vorhanden Mechanische Daten Gehäuse **Aluminiumrahmen mit Kunststoffdeckel**<br>
Optikabdeckung von Glas Optikabdeckung Glas<br>Glas Gewicht Glas Gewicht<br>Anschlussart M12-Rundsteckverbindung Umgebungsdaten Umgebungstemperatur (Betrieb/Lager)  $-30^{\circ}$ C ... +50°C/-30°C ... +70°C Schutzbeschaltung 6)<br>VDE-Schutzklasse 1, 2, 3 VDE-Schutzklasse III, Schutzkleinspannung Schutzart IP 67 Laserklasse 2M (nach EN 60825-1 und 21 CFR 1040.10 mit Laser No-tice No. 50) Gültiges Normenwerk **IEC/EN 60947-5-2** Zulassungen UL 508, C22.2 No.14-13 4) 7)

Technische Daten

Optische Daten Messbereich 1)

1) Remissionsgrad 6% ... 90%, gesamter Messbereich, bei 20°C nach 30min Aufwärmzeit, mittlerer Bereich U<sub>B</sub><br>2) Minimal- und Maximalwert abhängig vom Messabstand

200 ... 800mm (Richtung z)<br>Laser

- 2) Minimal- und Maximalwert abhängig vom Messabstand
- 3) Remissionsgrad 90%, identisches Objekt, identische Umbegungsbedingungen, Messobjekt ≥ 50x50mm<sup>2</sup><br>4) Bei UL-Applikationen: nur für die Benutzung in "Class 2"-Stromkreisen nach NEC<br>5) Die Push-Pull (Gegentakt) Schaltausg
- Bei UL-Applikationen: nur für die Benutzung in "Class 2"-Stromkreisen nach NEC
- 5) Die Push-Pull (Gegentakt) Schaltausgänge dürfen nicht parallel geschaltet werden
- 6) 1=Transientenschutz, 2=Verpolschutz, 3=Kurzschluss-Schutz für alle Ausgänge
- These sensors shall be used with UL Listed Cable assemblies rated 30V, 0.5A min, in the field installation, or equivalent (categories: CYJV/CYJV7 or PVVA/PVVA7)

## Schnittstellenbelegung

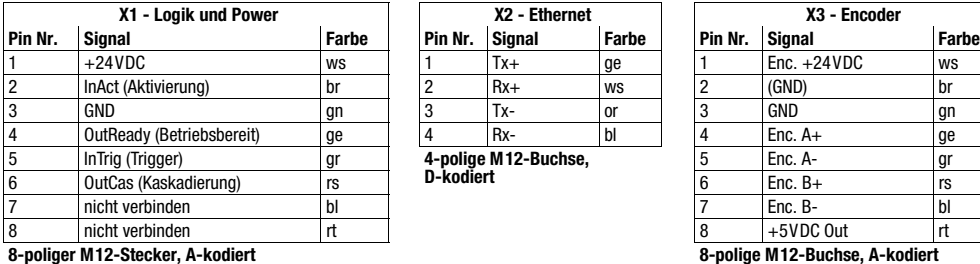

## Bestellhinweise

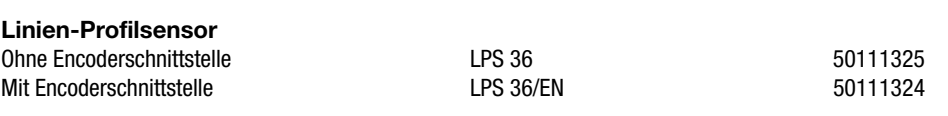

5 InTrig (Trigger) gr **4-polige M12-Buchse, D-kodiert**

 $\frac{5}{6}$  Enc. A- gr<br>6 Enc. B+ rs

Bezeichnung **Artikel-Nr.** 

## LPS 36 Linien-Profilsensor

## Lasersicherheitshinweise – Laserklasse 2M

#### ACHTUNG LASERSTRAHLUNG – LASER KLASSE 2M

#### Nicht in den Strahl blicken oder Anwender von Teleskopoptiken bestrahlen!

Das Gerät erfüllt die Sicherheitsbestimmungen gemäß EN 60825-1:2008-05 (IEC 60825-1:2007) für ein Produkt der Laserklasse 2M sowie die Bestimmungen gemäß U.S. 21 CFR 1040.10 mit den Abweichungen entsprechend der "Laser Notice No. 50" vom 24.06.2007.

- Schauen Sie niemals direkt in den Laserstrahl oder in die Richtung von reflektierten Laserstrahlen! Bei länger andauerndem Blick in den Strahlengang besteht die Gefahr von Netzhautverletzungen.
- Richten Sie den Laserstrahl des Geräts nicht auf Personen!
- Unterbrechen Sie den Laserstrahl mit einem undurchsichtigen, nicht reflektierenden Objekt, wenn der Laserstrahl versehentlich auf einen Menschen gerichtet wurde.
- Vermeiden Sie bei Montage und Ausrichtung des Geräts Reflexionen des Laserstrahls durch spiegelnde Oberflächen!
- VORSICHT! Wenn andere als die hier angegebenen Bedienungs- oder Justiereinrichtungen benutzt oder andere Verfahrensweisen ausgeführt werden, kann dies zu gefährlicher Strahlungsexposition führen. Die Verwendung optischer Instrumente oder Einrichtungen (z. B. Lupen, Ferngläser) mit dem Gerät erhöht die Gefahr von Augenschäden.
- Beachten Sie die geltenden gesetzlichen und örtlichen Laserschutzbestimmungen gemäß EN 60825 (IEC 60825) in der neuesten Fassung.
- Eingriffe und Veränderungen am Gerät sind nicht zulässig. Das Gerät enthält keine durch den Benutzer einzustellenden oder zu wartenden Teile.

Eine Reparatur darf ausschließlich von Leuze electronic GmbH + Co. KG durchgeführt werden.

#### **HINWEIS**

#### Laserwarn- und Laserhinweisschilder anbringen!

Auf dem Gerät sind Laserwarn- und Laserhinweisschilder angebracht (siehe ①). Zusätzlich sind dem Gerät selbstklebende Laserwarnund Laserhinweisschilder (Aufkleber) in mehreren Sprachen beigelegt (siehe 2).

- Bringen Sie das sprachlich zum Verwendungsort passende Laserhinweisschild am Gerät an.
- Bei Verwendung des Geräts in den U.S.A. verwenden Sie den Aufkleber mit dem Hinweis "Complies with 21 CFR 1040.10".
- Bringen Sie die Laserwarn- und Laserhinweisschilder in der Nähe des Geräts an, falls auf dem Gerät keine Schilder angebracht sind (z. B. weil das Gerät zu klein dafür ist) oder falls die auf dem Gerät angebrachten Laserwarn- und Laserhinweisschilder aufgrund der Einbausituation verdeckt werden.

Bringen Sie die Laserwarn- und Laserhinweisschilder so an, dass man sie lesen kann, ohne dass es notwendig ist, sich der Laserstrahlung des Geräts oder sonstiger optischer Strahlung auszusetzen.

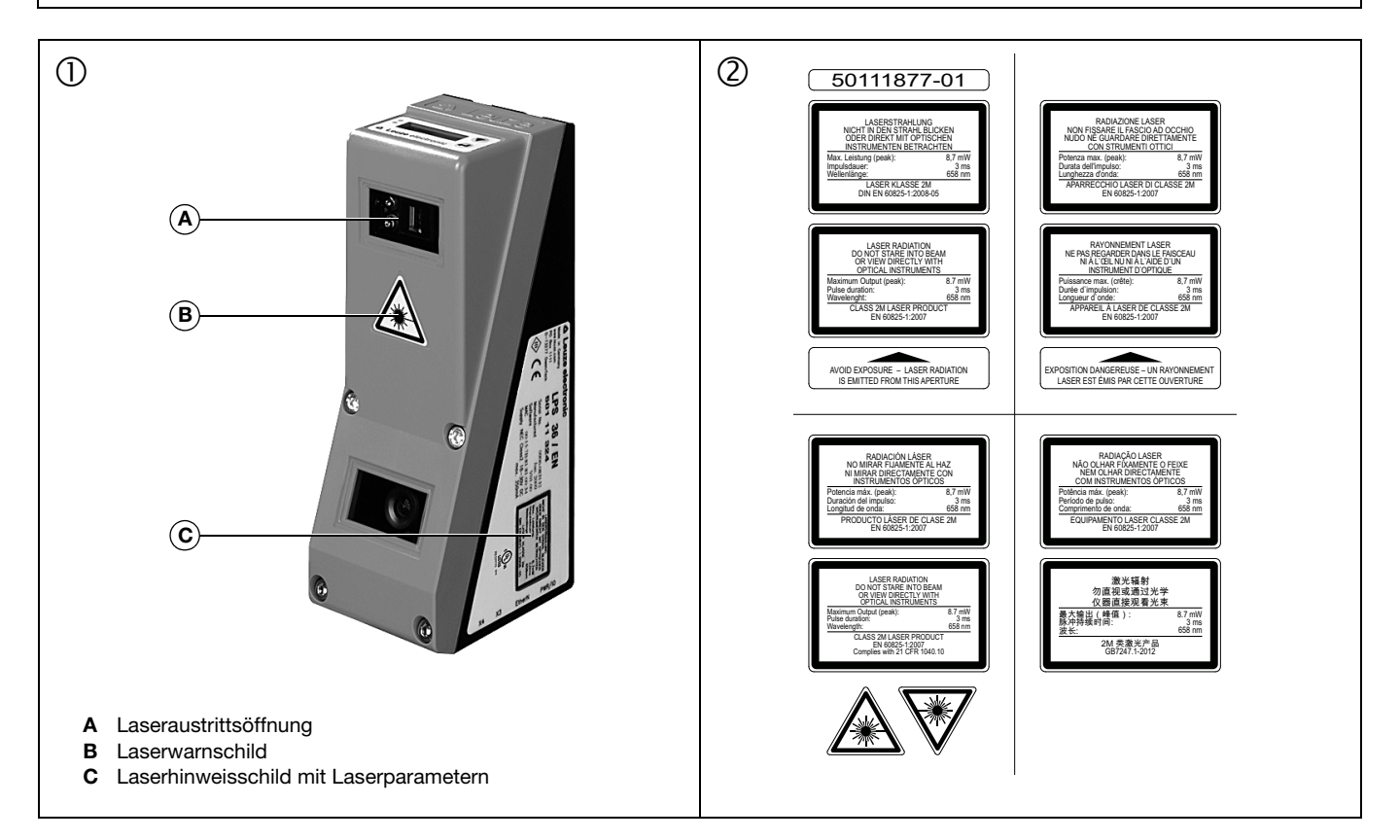

LPS 36

## Verbindung zum PC herstellen

Der LPS wird über einen PC mit dem Programm LPSsoft konfiguriert, bevor er in die Prozess-Steuerung eingebunden wird.

Um eine UDP-Kommunikation mit dem PC aufbauen zu können, müssen die IP-Adresse Ihres PCs und die IP-Adresse des LPS im gleichen Adressbereich liegen. Da der LPS über keinen eingebauten DHCP-Client verfügt, müssen Sie die Adresse manuell einstellen. Das geschieht am einfachsten am PC.

### Hinweis!

 $\bigcap$ 

 $\overline{\Box}$ Sollten Sie eine Desktop-Firewall verwenden, stellen Sie bitte sicher, dass der PC über die Ethernet-Schnittstelle per UDP auf den Ports 9008 und 5634 mit dem LPS kommunizieren kann. Außerdem muss die Firewall ICMP-Echo-Nachrichten für den Verbindungstest (Ping) durchlassen.

Wird der PC üblicherweise mit DHCP-Adressvergabe an ein Netzwerk angeschlossen, ist es für den Zugriff auf den LPS am einfachsten, in den TCP/IP-Einstellungen des PC eine alternative Konfiguration anzulegen und den LPS direkt mit dem PC zu verbinden.

 Überprüfen Sie die Netzwerkadresse des LPS, indem Sie aus dem Normalbetrieb des LPS heraus auf der Folientastatur des Sensors zweimal nacheinander **a** drücken, danach zweimal ▼ und dann erneut **.** .

Sie gelangen damit ins Untermenü Ethernet und können die aktuellen Einstellungen des LPS mit mehrmaligem Drücken von  $\blacktriangledown$  nacheinander ablesen.

Notieren Sie sich die Werte für IP-Address und Net Mask Addr..

Der Wert in Net Mask Addr. gibt an, welche Stellen der IP-Adresse von PC und LPS übereinstimmen müssen, damit sie miteinander kommunizieren können.

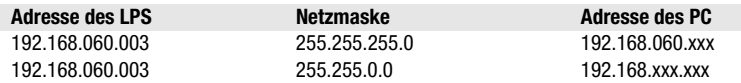

Anstelle von xxx können Sie jetzt Ihrem PC beliebige Zahlen zwischen 000 und 255 zuteilen, aber NICHT DIE GLEICHEN wie beim LPS. Also z.B. 192.168.060.110 (aber nicht 192.168.060.003!). Haben LPS und PC die gleiche IP-Adresse, können sie nicht miteinander kommunizieren.

#### Einstellen der IP-Adresse am PC

Melden Sie sich an Ihrem PC als Administrator an.

- Gehen Sie über Start->Systemsteuerung ins Menü Netzwerkverbindungen (Windows XP) bzw. ins Netzwerk- und Freigabecenter (Windows Vista).
- Wählen Sie dort die LAN-Verbindung und rufen Sie mit Mausklick rechts die zugehörige Eigenschaften-Seite auf.
- Wählen Sie das Internetprotokoll (TCP/IP) aus (ggf. nach unten scrollen) und klicken Sie auf Eigenschaften.
- Wählen Sie im Fenster Eigenschaften von Internetprotokoll (TCP/IP) den Reiter Alternative Konfiguration.
- Stellen Sie die IP-Adresse des PCs im Adressbereich des LPS ein. Achtung: nicht die Gleiche wie beim LPS!
- $\%$  Stellen Sie die Subnetzmaske des PCs auf den gleichen Wert wie beim LPS ein.
- Schließen Sie den Einstellungsdialog, indem Sie alle Fenster mit OK bestätigen
- *Verbinden Sie die Schnittstelle X2 des LPS direkt mit dem LAN-Port Ihres PCs.*  Nutzen Sie zur Verbindung ein Kabel KB ET-…-SA-RJ45.

Der PC versucht zuerst über die automatische Konfiguration eine Netzwerkverbindung herzustellen. Dies dauert einige Sekunden, danach wird die alternative Konfiguration aktiviert, die Sie soeben eingestellt haben und damit kann der PC dann mit dem LPS kommunizieren.

Hinweise zur Konfiguration des LPS mit der Software LPSsoft finden Sie in der technischen Beschreibung.

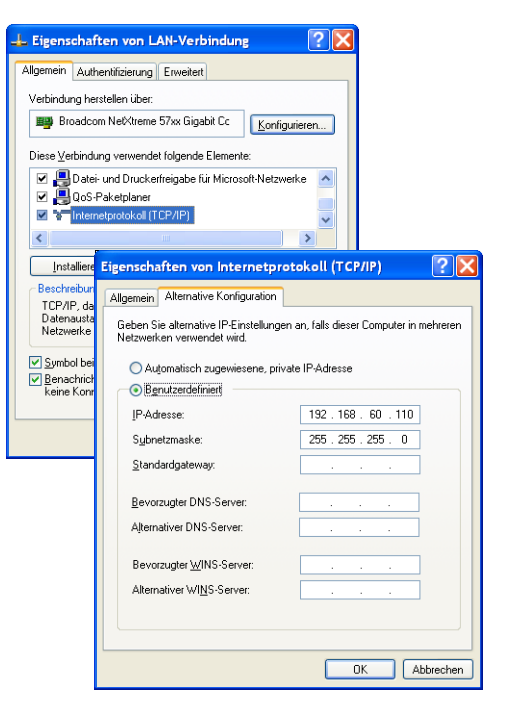

# **∆ Leuze electronic**

## LPS 36 Linien-Profilsensor

### Inbetriebnahme

Zur Inbetriebnahme und Einbindung des Sensors in die Prozess-Steuerung sind folgende Schritte notwendig:

- 1.LPS konfigurieren siehe Kapitel 8 der technischen Beschreibung.
- 2.Prozess-Steuerung programmieren siehe Kapitel 9 der technischen Beschreibung.
- 3.IP-Konfiguration des LPS so anpassen, dass er mit der Prozess-Steuerung kommunizieren kann. Das kann entweder über das Display des LPS erfolgen oder in LPSsoft im Bereich Configuration. Hier können Sie sowohl Netzwerkadresse und zugehörige Netzmaske, als auch die Ports verändern, über die der LPS mit der Prozess-Steuerung kommuniziert.

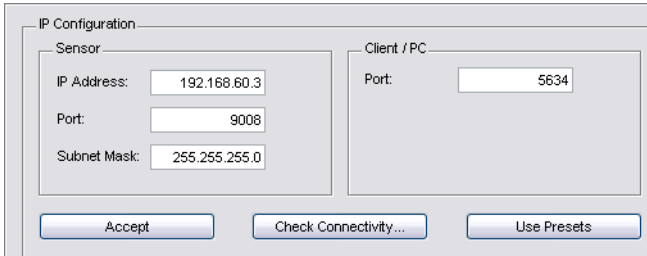

4.Die geänderten Einstellungen speichern Sie im LPS mit dem Befehl Configuration->Transmit to sensor.

5.LPS über die Ethernet-Schnittstelle an die Prozess-Steuerung anschließen.

6.Ggf. Anschlüsse für Aktivierung, Triggerung und Kaskadierung herstellen.

## Software installieren

#### Systemanforderungen

Der verwendete PC sollte folgende Anforderungen erfüllen:

- Pentium<sup>®</sup>- oder schnellerer Intel<sup>®</sup>-Prozessor > 1,5 GHz (Pentium 4, Celeron, Xeon) bzw. kompatible Modelle von AMD® (Athlon 64,
- Opteron, Sempron). Der Prozessor muss den SSE2 Befehlssatz unterstützen. - mindestens 512 MB Arbeitsspeicher (RAM), 1024 MB empfohlen
- CD-Laufwerk
- Festplatte mit mindestens 1 GB freiem Speicherplatz.
- Ethernetschnittstelle
- Microsoft® Windows XP SP2/3 / Vista SP1 / Windows 7 (32 Bit, 64 Bit).

#### Installationsvorgang

#### Hinweis!  $\bigcap$

П

 $\bigcap$  $\overline{\Box}$  De-installieren Sie eine evtl. vorhandene Matlab Runtime, bevor Sie mit der Installation der LXSsoft-Suite beginnen.

Das Installationsprogramm LXSsoft Suite Setup.exe befindet sich auf der mitgelieferten CD.

#### Hinweis!

Kopieren Sie diese Datei von der CD in einen geeigneten Ordner auf Ihrer Festplatte.

Für die nächsten Schritte sind Administratorrechte erforderlich.

- $\%$  Starten Sie die Installation per Doppelklick auf die Datei LXSsoft Suite Setup.exe.
- **W** Klicken Sie im ersten Fenster auf Next.

Im nächsten Fenster können Sie wählen, ob Sie nur LPSsoft, oder auch noch zusätzlich LRSsoft installieren wollen.

Sie benötigen LRSsoft zusätzlich, wenn Sie mit Ihrem Computer auch Lichtschnittsensoren der LRS-Baureihe konfigurieren wollen.

Die erste Option MATLAB Compiler Runtime können Sie nicht abwählen, da diese Komponente auf jeden Fall benötigt wird.

 Wählen Sie die gewünschten Optionen aus und klicken Sie auf Next und im nächsten Fenster dann auf Install.

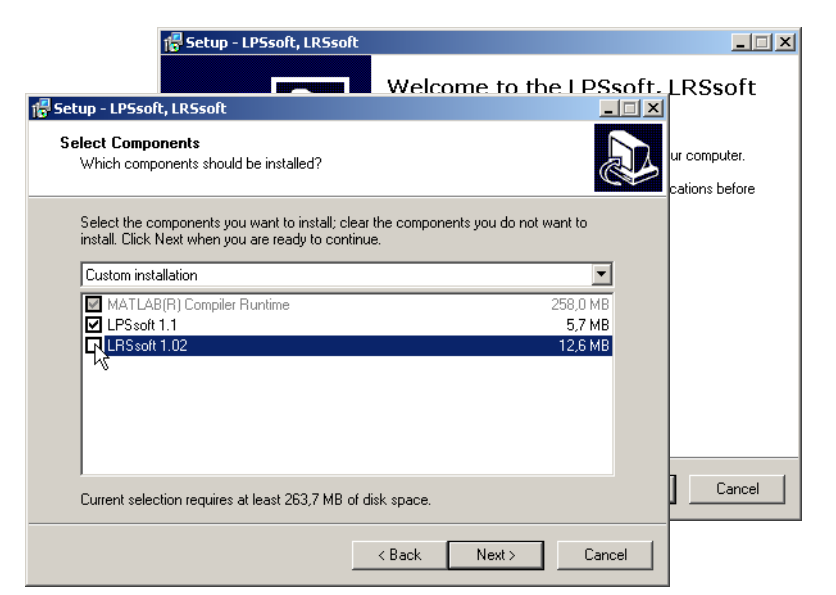

# **△ Leuze electronic**

## LPS 36

Die Installationsroutine startet. Nach einigen Sekunden erscheint das Fenster zur Auswahl der Sprache für die Installation der Matlab Compiler Runtime (MCR). Die MCR dient zur 3D-Visualisierung in LPSsoft. Sie existiert nur in Englisch oder Japanisch.

 $\%$  Behalten Sie deshalb im Fenster Choose Setup Language die Auswahl English bei und klicken Sie auf OK.

Je nach Konfiguration Ihres Windows-Systems erscheint noch der nebenstehende Dialog (fehlende Komponente VCREDIST\_X86).

**& Klicken Sie auf Install** 

Es erscheinen zwei weitere Installationsfenster, in denen Sie aber keine Eingabe machen müssen.

Nach einiger Zeit (bis zu mehreren Minuten je nach Systemkonfiguration) erscheint dann der Startbildschirm des MCR-Installers.

 $\%$  Klicken Sie auf Next.

Das Fenster zur Eingabe der Benutzerdaten erscheint.

- Geben Sie Ihren Namen und den Firmennamen ein und klicken Sie anschließend auf Next.
- Behalten Sie im Fenster zur Auswahl des Installationspfads (Destination Folder) unbedingt den vorgegebenen Ordner bei.
- Der Standard-Pfad ist
- C:\Programme\MATLAB\MATLAB Compiler Runtime\.
- Klicken Sie auf Next und im nächsten Fenster auf Install.

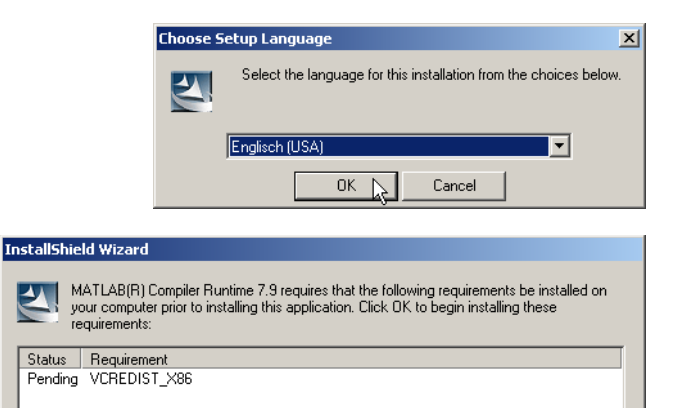

Install

Cancel

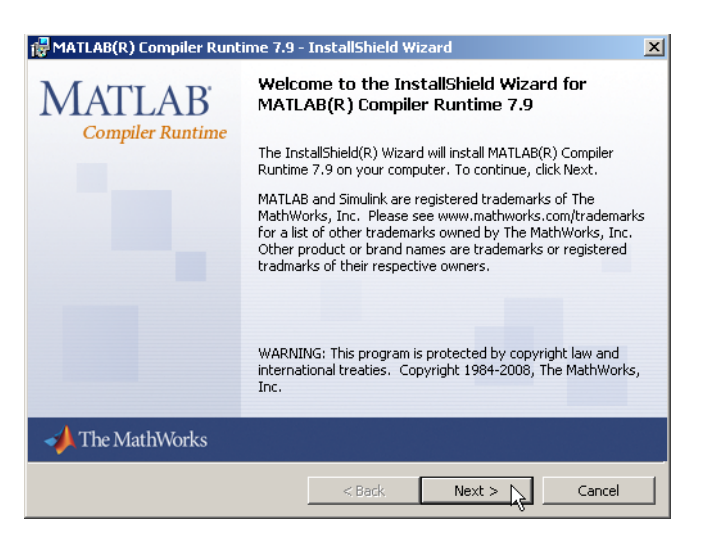

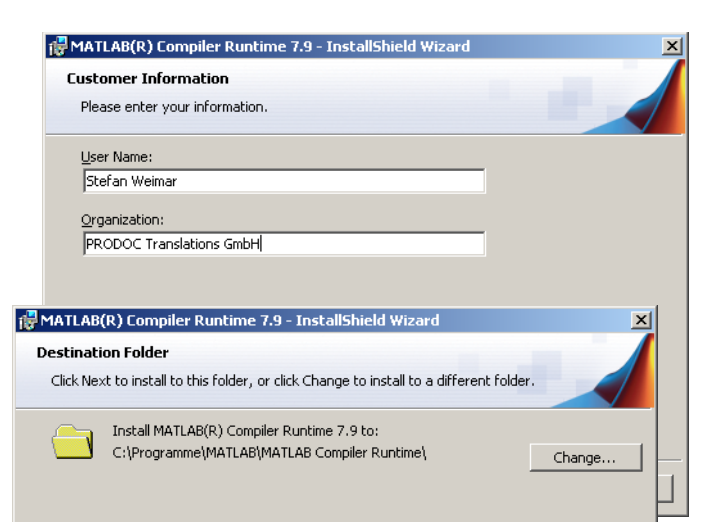

# **∆ Leuze electronic**

## LPS 36 Linien-Profilsensor

Die Installation startet und es wird das nebenstehende Statusfenster angezeigt. Das kann erneut einige Minuten dauern. Nach erfolgreicher MCR-Installation erscheint das Fenster InstallShield Wizard Completed.

 Klicken Sie auf Finish zum Abschluss der MCR-Installation.

## MATLAB(R) Compiler Runtime 7.9 - InstallShield Wizard  $Imx$ **Installing MATLAB(R) Compiler Runtime 7.9** The program features you selected are being installed. Please wait while the InstallShield Wizard installs MATLAB(R) Compiler<br>Runtime 7.9. This may take several minutes. MATLAB(R) Compiler Runtime 7.9 - InstallShield Wizard  $\vert x \vert$ **InstallShield Wizard Completed MATLAB Compiler Runtime** The InstallShield Wizard has successfully installed MATLAB(R)<br>Compiler Runtime 7.9. Click Finish to exit the wizard. The MathWorks Finish N

**18** Setup - LRSsoft

Select Destination Location Where should LRS soft be installed?

**C:\Programme\Leuze electronic\LBSsoft** 

At least 14.2 MB of free disk space is required.

Setup will install LRS soft into the following folder

To continue, click Next. If you would like to select a different folder, click Browse.

Jetzt erscheint das Fenster zur Auswahl des Installationspfads für LPSsoft.

 Behalten Sie den vorgegebenen Ordner bei und klicken Sie auf Next.

Die Installation von LPSsoft startet. Falls Sie auch LRSsoft zum Installieren ausgewählt hatten erscheint nach Abschluss der LPSsoft-Installation das gleiche Fenster erneut zur Eingabe des Installationspfads für LRSsoft.

 Behalten Sie auch hier den vorgegebenen Ordner bei und klicken Sie auf Next.

Nach Abschluss der Installation erscheint das nebenstehende Fenster.

Die Installationsroutine hat in Ihrem Startmenü eine neue Programmgruppe **Leuze electronic** mit den installierten Programmen **LPSsoft** und ggf. **LRSsoft** erzeugt.

 Klicken Sie auf Finish und starten Sie dann das gewünschte Programm über das Startmenü.

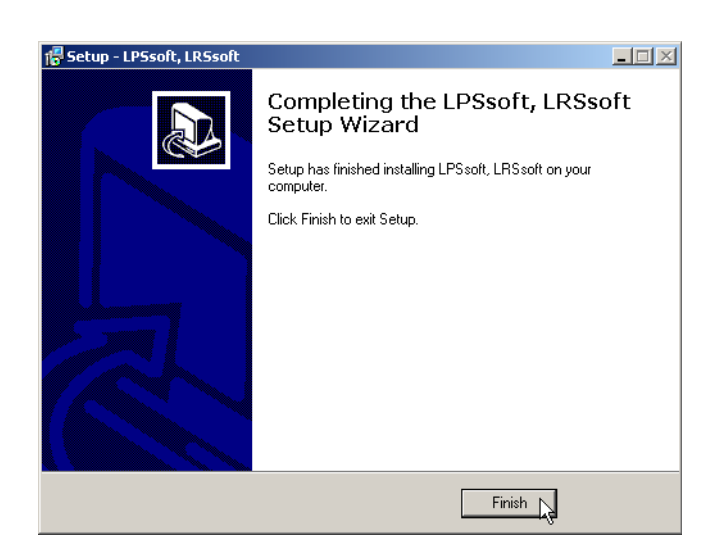

info@leuze.de • www.leuze.com

Browse.

Cancel

 $\aleph$ 

 $N$ ext >

 $\leq$  <u>B</u>ack

## Mögliche Fehlermeldung

Je nach Systemkonfiguration kann es jetzt zu nebenstehender Fehlermeldung kommen.

Ursache für die Fehlermeldung ist ein Bug in der MCR-Installationsroutine, der auf manchen Systemen die Umgebungsvariable Pfad nicht korrekt setzt.

Das können Sie aber leicht ohne Neuinstallation der MCR korrigieren.

x

Die Anwendung konnte nicht gestar

- Öffnen Sie das Fenster Systemeigenschaften, das Sie in der Systemsteuerung von Windows unter System finden. Gehen Sie dort zur Registerkarte Erweitert und klicken Sie
- auf Umgebungsvariablen.
- Das Fenster Umgebungsvariablen öffnet sich.
- $\&$  Scrollen Sie dort im Bereich Systemvariablen nach unten bis Sie den Eintrag Path finden.
- Klicken Sie Path an und anschließend auf Bearbeiten

Das Fenster Systemvariable bearbeiten öffnet sich.

Dort muss sich im Feld Wert der Variablen ganz am Ende der Eintrag ;C:\Programme\MATLAB\MATLAB Compiler Runtime\v79\runtime\win32 befinden.

- Fehlt dieser Eintrag, dann kopieren Sie den Eintrag aus diesem Dokument und fügen ihn zusammen mit dem vorangestellten Semikolon ein.
- Danach klicken Sie auf OK und beenden auch alle weiteren Fenster mit OK.
- Fahren Sie Windows herunter, starten Sie Windows neu und starten Sie dann LPSsoft per Doppelklick.

Jetzt erscheint der Startbildschirm von LPSsoft, wie in Kapitel 8 der technischen Beschreibung LPS dargestellt.

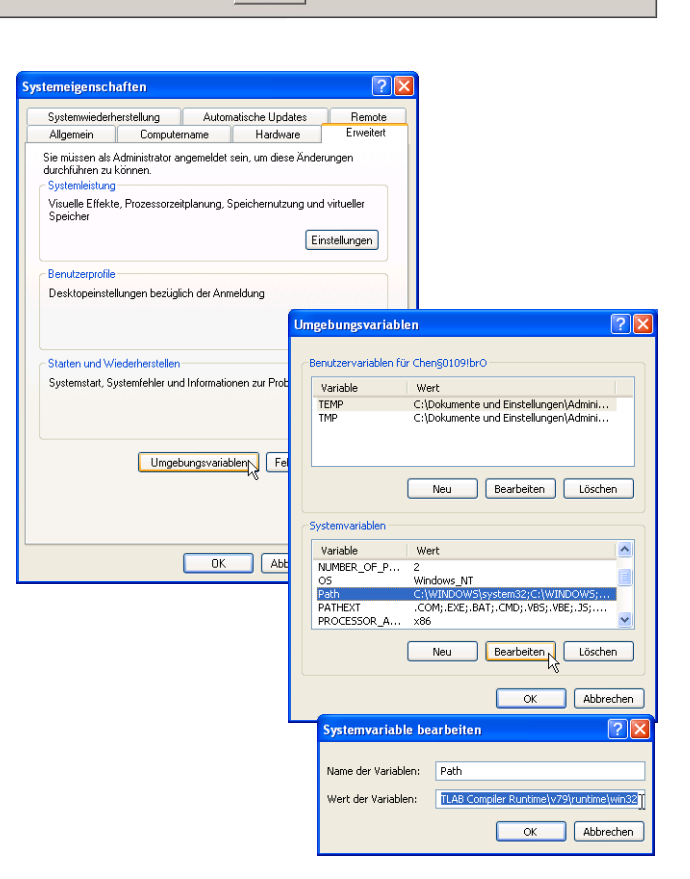

# **△ Leuze electronic**

weil mclmcrrt79.dll nicht gefunden wurde. Neuinstallation der Anwendung könnte das Problem beheben

 $\alpha$ 

LPS 36

 $\mathbf{x}$